Version 4.0

# Quick Start Guide for Healthcare Providers

# patientkeeper® Physician Portal™

PatientKeeper Patient Care Suite™

Copyright © 2007 PatientKeeper, Inc.

All rights reserved. This material contains the valuable properties and trade secrets of PatientKeeper of Newton, Massachusetts, United State of America (PatientKeeper) embodying creative efforts and confidential information, ideas and expressions, no part of which may be reproduced or transmitted in any form or by any means or retained in any storage or retrieval system without the express written permission of PatientKeeper.

## Disclaimer and Limitation of Liability

PatientKeeper believes the information in this document is accurate as of its publication date. While PatientKeeper has made a conscientious effort to avoid errors, some may still exist. The information in this document is subject to change without prior notice and should not be construed as a commitment by PatientKeeper.

## **Trademarks**

PatientKeeper and/or other PatientKeeper products referenced herein are either trademarks or registered trademarks of PatientKeeper, Inc. Other trademarks referenced herein are the property of their respective owners.

## Patents

One or more patents apply to this software, including without limitation U.S. Patent Nos. 7,099,896; 7,110,955.

Manual revision: pp\_qs\_provider\_20070525, 4.0.2

## **Contents**

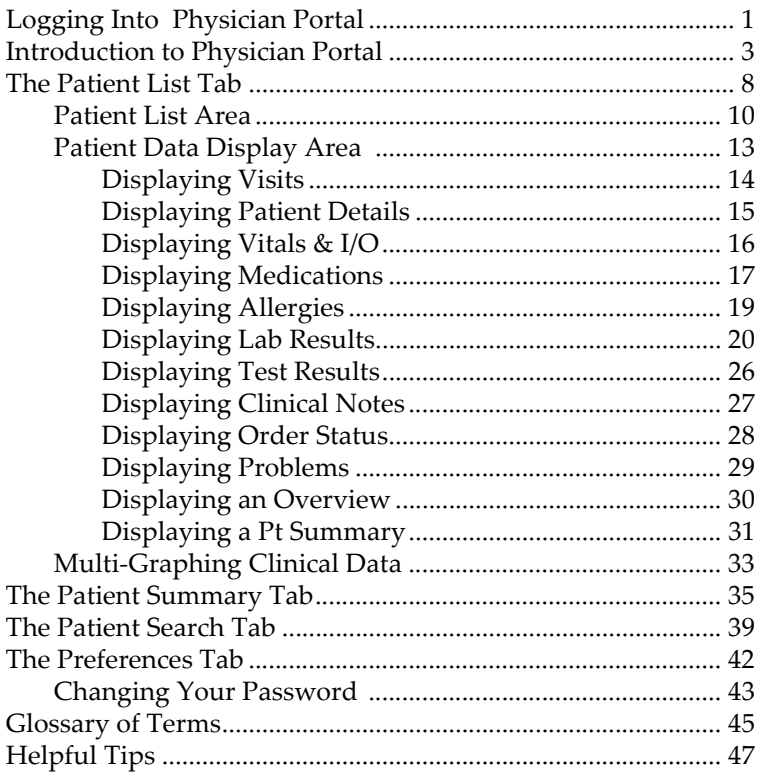

## **About This Guide**

This guide is intended for healthcare providers who use the webbased software application, commonly referred to as the PatientKeeper Physician Portal™, to access patient information from their institution's systems. This software application is accessed via a desktop, laptop, or tablet PC.

This "quick start" guide gives a general overview of the most commonly used features of the PatientKeeper Physician Portal application--it is not intended as a comprehensive user manual. For a full explanation of all features, please refer to the *PatientKeeper Physician Portal User's Guide*.

## **Logging Into Physician Portal**

<span id="page-4-0"></span>To access the Physician Portal application, you must have either a tablet, desktop, or laptop PC that has connectivity to your institution's computer systems. If your institution allows you to access their systems from an off-site location, such as from your home or a remote office, you would typically use a VPN connection to do so. Your system administrator can provide you with the proper software and instructions for this type of connection.

At initial implementation of the PatientKeeper system, your system administrator will provide you with the following information:

- The web site address for the PatientKeeper application at your institution.
- A username and password for the application.

You can use this information with your standard internet web browser to access the PatientKeeper application. The PatientKeeper application uses pop-up windows to display patient information. If your internet browser has a pop-up blocker, be sure that you have turned off the blocking feature. To access the application, follow these steps:

1. Enter the web site address for the PatientKeeper system that was provided by your system administrator. You might want to save this address in your "Favorites" folder.

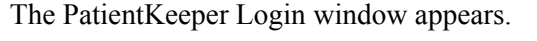

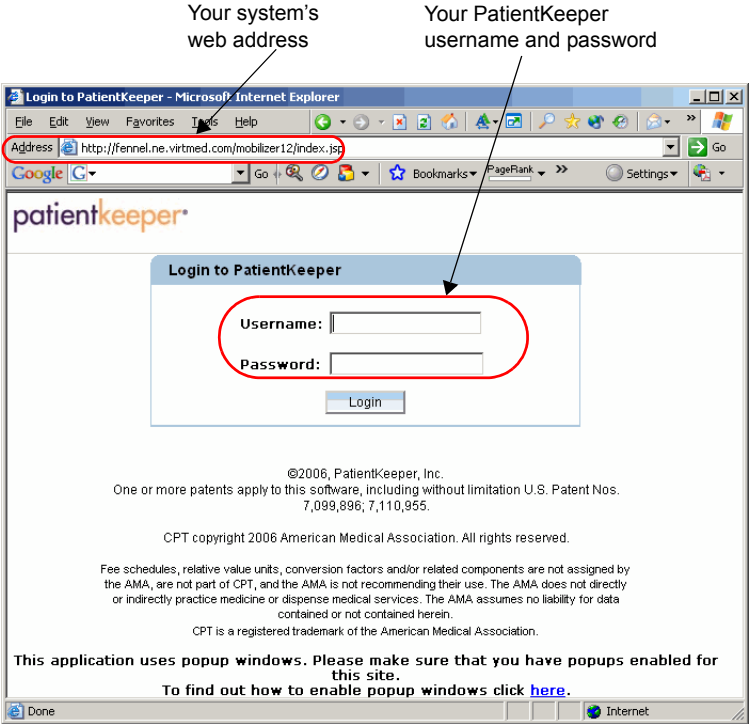

- 2. Enter your PatientKeeper **Username** and **Password**. Please note that usernames and passwords are *case sensitive*.
- 3. Click the **Login** button.

The system opens a second window which displays the main Physician Portal application. The **Login** window also remains open. You must not close the **Login** window; doing so logs you out of the application.

## **Introduction to Physician Portal**

<span id="page-6-0"></span>When you have finished logging in, the **Patient List** tab is immediately displayed. The **Patient List** tab is the main access point for patient information. Many of the elements found on the **Patient List** screen can also be found on the main screens of the other PatientKeeper tabs. These features behave in a similar manner across the entire application, and are described below.

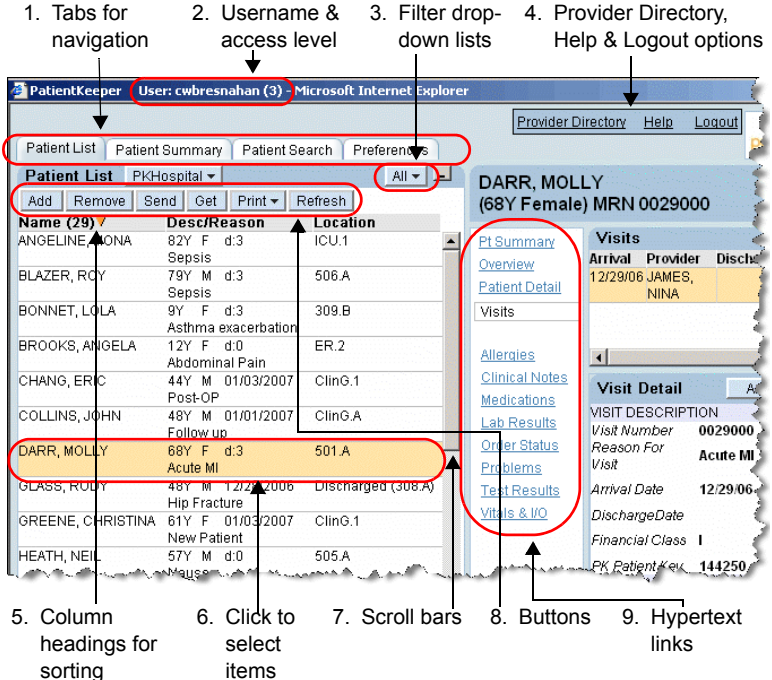

#### **1. Tabs for Navigation**

Each major category of information is located on a tab in the PatientKeeper system. Simply click on a tab to view the information contained on it. The number of tabs that are displayed depend upon the options your institution has chosen to implement, as well as your security access level. Most healthcare providers see the following tabs:

Patient List Patient Summary Patient Search Preferences

INTRODUCTION TO PHYSICIAN PORTAL

#### **2. Username and Access Level**

The title bar of the window displays the name of the user who is currently logged into the system, as well as their access level. If another user leaves the application open on a desktop, you should log them out and log in as yourself prior to using the system.

```
<sup>2</sup> PatientKeeper User: wesmith (3) - Microsoft Internet Explorer
```
#### **3. Filter Drop-Down Lists**

Filters are used to decrease the number of items that are currently displayed on the screen (patients, medications, lab results, visits, etc.), allowing you to momentarily focus on a particular subset. Most screens have a pre-defined list of commonly used filters, similar to this filter list found on the **Patient List** tab. Click on the drop-down list to select a

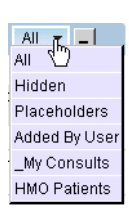

 $|I \square |I \square |X|$ 

filter. Select **All** from any filter list to revert back to the full list of items.

#### **4. Provider Directory, Help, and Logout Options**

The **Provider Directory**, **Help**, and **Logout**

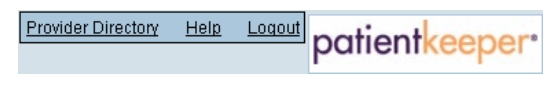

options are located in the upper right corner of every screen. The **Provider Directory** is an optional feature that may or may not be available at your organization. It is similar to a telephone book containing contact information for providers associated with your organization.

## **5. Column Headings for Sorting**

Most columns throughout PatientKeeper can be used to sort the displayed data. Simply click on the column heading once to sort the list in ascending order, and click on it again to sort in descending order.

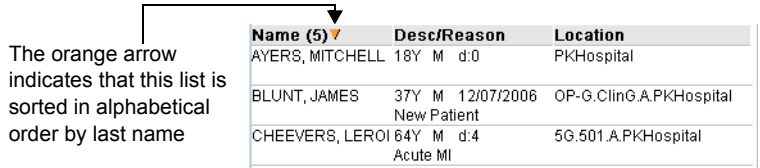

#### **6. Selecting Items from Displays of Information**

Many screens display information in a table format, consisting of columns and rows. The rows might contain patients, visits, lab results, etc. In many instances, you must select a row in order to perform some type of action on it. For example, you must select a patient from your patient list, in order to view a list of their visits. To select a row, just click on it. When a row is selected, the background color changes from white to light orange. To deselect a row, click on it again. In options where it is appropriate to select more than one row, you can do so by continuing to click on row after row. You do *not* need to hold down the control key to select more than one row.

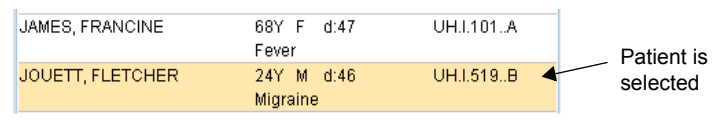

#### **7. Scroll Bars**

When the current display is longer or wider than one page, use the vertical or horizontal scroll bars to view the entries at the bottom or right side of the page.

#### **8. Buttons**

Many screens contain buttons that allow you to Add To Patient List perform some type of action. For example, on the **Patient List** tab, there are buttons that allow you to add or remove patients from your list. Often, you must select an item prior to clicking a button. For example, you must select a patient visit on the **Patient Search** tab prior to clicking the **Add To Patient List** button.

#### **9. Hypertext Links**

Hypertext links appear as regular blue or red underlined text. When you click on a hypertext link, the system opens a window that displays information related to the option you are currently

viewing. You may or may not be able to change the information displayed in the window. Similar to buttons, you must often select an item prior to clicking on a hypertext link. For example,

Overview **Patient Detail** Visits

on the **Patient List** tab you must select a patient prior to clicking on any of the links in this illustration.

#### **10. Icons**

There are a variety of standard icons visible on many different screens:

- **Printer icon**  $\leq$  : sends the contents of the current window to the printer. If you would like to see a preview of the printed report on your screen, prior to sending it to a printer, hold down the **Control** key and then click on the **Printer** icon.
- Refresh icon  $\bigcirc$  : Throughout the day, data is changed in the system. If you leave a particular option displayed on your desktop for an extended period of time, you will not see the latest information. Click the **Refresh** icon to retrieve the most current information from the database and re-display it on your screen.
- $\blacksquare$  Details icon  $\blacksquare$ : Many options contain a **Details** icon whenever a list of patient names or visits is displayed. You can click this icon to view demographic and visit details, to help you confirm whether or not you have selected the correct patient or visit. When you do so, the system displays the standard patient data display screen, which includes demographic, financial, visit, and clinical information. See *[The Patient List Tab](#page-11-0)* on page 8 for more information.
- **Mark as Viewed icon**  $\overline{\mathbb{Q}}$  : Any clinical data (lab results, test results, order status, allergies, problems, or clinical notes) that you have not yet viewed on either the Physician Portal application or your handheld device are displayed in **bold** typeface, while those that you *have* viewed are displayed in regular typeface. You can click on this icon to mark all of the currently displayed information for a patient as viewed, without having to individually select and display each item on the Physician Portal application or your handheld device. You might do this if, for example, you had already seen the information in the patient's paper medical record.
- Annotate icon **:** You can use the **Annotate** icon to add annotations to specific lab result at any time. These are your personal remarks, or reminders to yourself, about the patient's lab results.
- Graph icon  $\mathbf{w}$ : Whenever you see the **Graph** icon, you can graph one or more clinical items. You can graph lab results and vitals signs individually, or you can graph two or more of these items together: lab results, vital signs, or medications (see *[Multi-Graphing Clinical Data](#page-36-0)* on page 33).

## **Patient List Tab**

<span id="page-11-0"></span>When you first log into the Physician Portal application, the system automatically displays the **Patient List** tab (see Figure 1 on page 9). This tab contains two major elements: your *short patient list* on the left side of the screen, and a *patient data display area* on the right side.

Your *short patient list* consists of all those patients who have a recent inpatient or outpatient visit, and with whom you have some type of active relationship. For example, you might be the attending physician for a patient's inpatient visit, or the scheduled provider on a patient's outpatient appointment.

In the patient list area of the screen, you can sort or filter your list, as well as add or remove patients from your list. You may also be able to send patients to other providers' lists, or choose patients from other providers' lists and add them onto your own list.

The *patient data display area* is used to display demographic, visit, or clinical data for the patients on your short patient list. You must first select a patient from your list prior to displaying information.

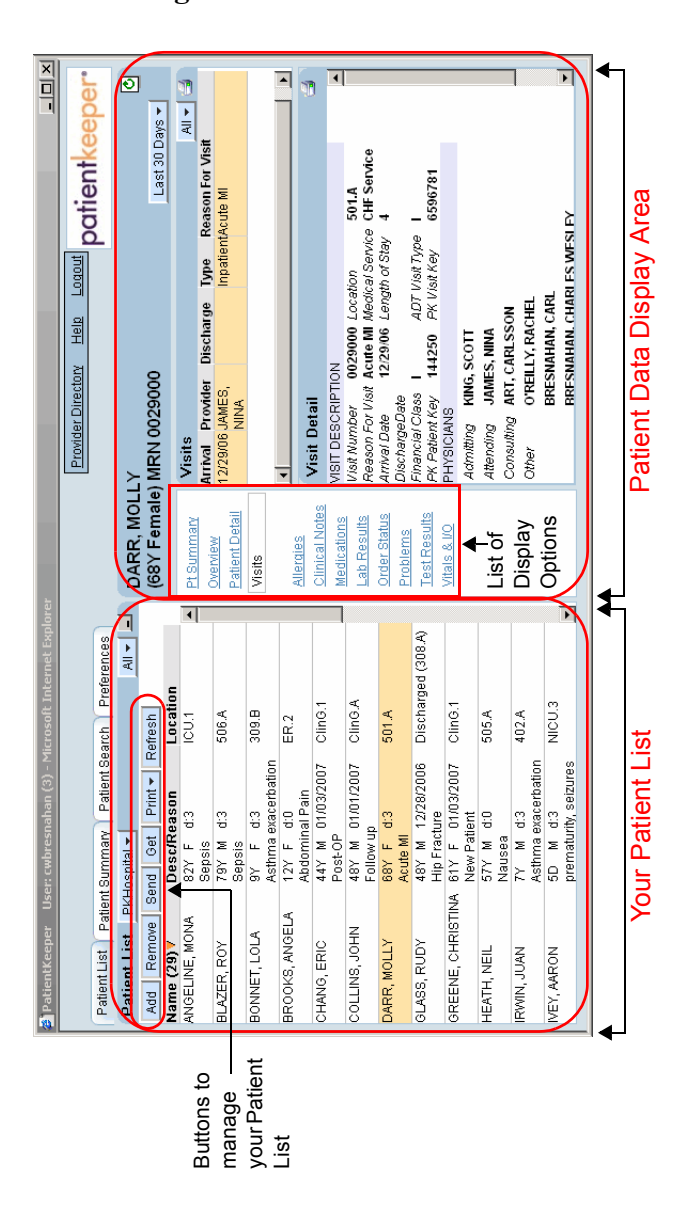

<span id="page-13-0"></span>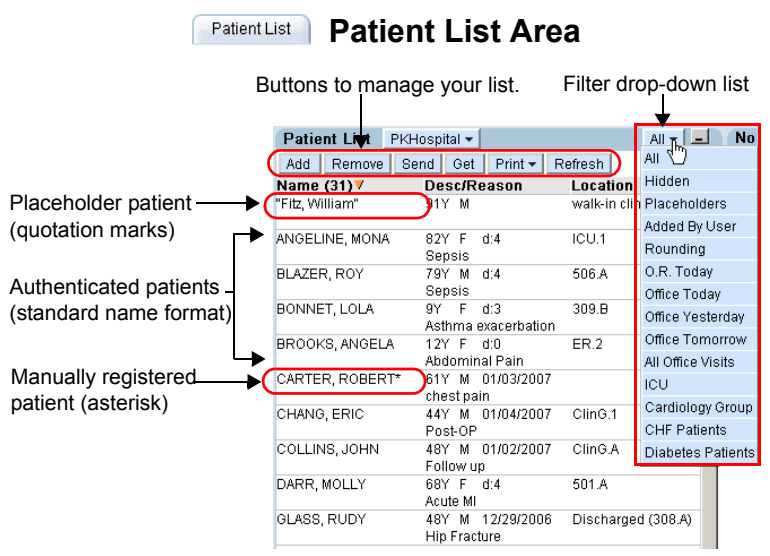

Your patient list is located on the left side of the **Patient List** tab. There are a variety of possible sources for these patients:

- **Authenticated patients**: these are standard patients that have been registered on a backend system, such as Cerner® or MEDITECH<sup>®</sup>. They are displayed in standard name format.
- **Placeholder patients**: these are the temporary patients that you have manually added on your handheld device. You would do this if you needed to enter forms or tasks for a patient who had not yet been registered on your backend system. Their names are enclosed in quotation marks.
- **Manually registered patients**: these are temporary patients that are manually registered directly in the Physician Portal application by ancillary staff (an optional feature that your institution may or may not have implemented). These are patients, who for a variety of possible reasons, were not registered on your backend system. They have an asterisk appended to the end of their names.

Use the buttons found on this portion of the screen to manage the *contents* of your short patient list:

- **Add** button: you might need to add a patient to your list if, for example, another provider asked for your assistance in caring for one of their patients. When you click on the **Add** button, a search screen appears. Search for the patient you want to add by entering some identifying information, select the patient from the resulting list, define your relationship to the patient (consulting, attending, interested party, etc.), and then click on the **Add** button.
- **Send** button: taking one of the patients on your short list and adding it to another provider's list is called *sending* the patient. You might do this if you wished to consult with another provider regarding a particular patient's care. When you click on the **Send** button, a screen appears showing your entire patient list. Select any patients you want to send, search for and select the receiving provider, and then click on the **Send** button. (**Note**: the patient is now on the recipient's list *and also* still on your own list.)
- **Get** button: the Get function is useful when a provider is going off duty, and wishes to pass their patients on to a new provider. The new provider coming on duty should click on the **Get** button. On the screen that appears, they should identify the exiting provider, select some or all of the patients from that provider's list, define their own relationship to those patients, and then click on the **Add Patient(s)** button.
- **Remove** button: you might remove a patient from your short list if an outpatient appointment had been cancelled, or if another provider saw the patient instead of you. When you click on the **Remove** button, a screen appears showing your entire short patient list. Select any patients you want to remove, and then click on the **Remove** button.
- **Profile** drop-down list: this drop-down list controls the profile that is currently active for your web session. Profiles are a combination of settings that allow you to optimize both the amount and composition of patient data currently displayed on the screen and are generally used when a

provider works in more than one facility or location. An administrator (or any user) can design a profile for each location, thereby allowing the user to switch the list of patients that is currently displayed. To apply a profile to your patient list, click on the **Profile** drop-down list, and select a profile name. If you are unsure of what a particular profile will do, hold your mouse pointer over the name of the profile in question, and the system displays a description of it. Since you can apply different profiles on the Physician Portal application and on your handheld device, the **Profile** dropdown list displays a handheld device icon  $\Box$  next to the profile that is currently selected on your handheld device (if you use one).

 **View filter drop-down list**: view filters are applied *after* profiles. You can use view filters to temporarily decrease the number of patients who are displayed in the patient list area of your screen. Your department administrator may have designed filters that are useful in your department. For example, there might be filters that enable you to view just the patients in a particular location or of a particular visit type. In addition, you may design your own personal view filters (please refer to the *Physician Portal User's Guide* for detailed instructions).

<span id="page-16-0"></span>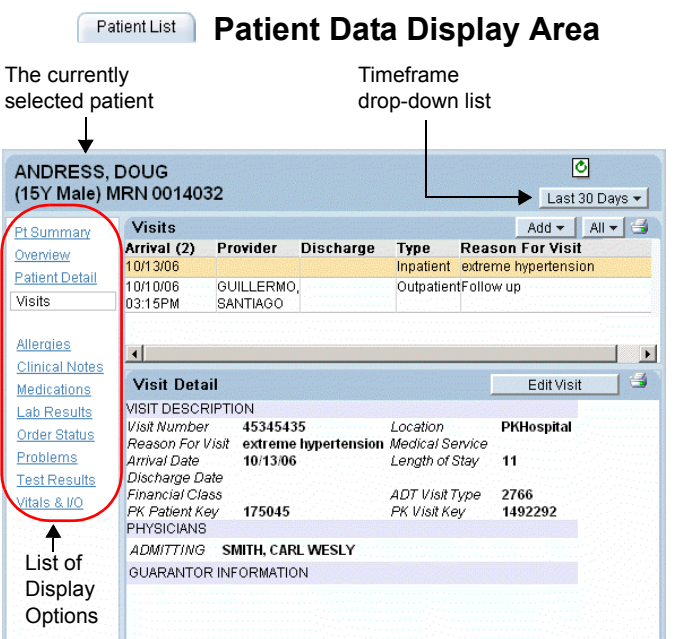

The Patient Data Display area is located on the right side of the **Patient List** tab. Use this portion of the screen to show detailed information about any patient on your list. To see detailed patient information, you must first select a patient from your patient list by clicking on their name, and then select an item from the list of display options. There are two main elements that control this portion of the screen:

- **Timeframe drop-down list**: use this drop-down list to define the date range of the information you wish to view.
- **Display options:** select the type of information you want to display. You may choose from **Pt Summary**, **Overview**, **Visits**, **Patient Detail, Problems**, **Vitals & I/O**, **Medications**, **Allergies**, **Lab Results**, **Test Results**, **Order Status,** or **Clinical Notes**.

**Note**: The Patient Data Display can also be accessed by clicking on the **Details** icon  $\Box$  from any other option in the PatientKeeper system.

Patient List

**Displaying Visits**

<span id="page-17-0"></span>This option displays a summarized list of the patient's inpatient and outpatient visits.

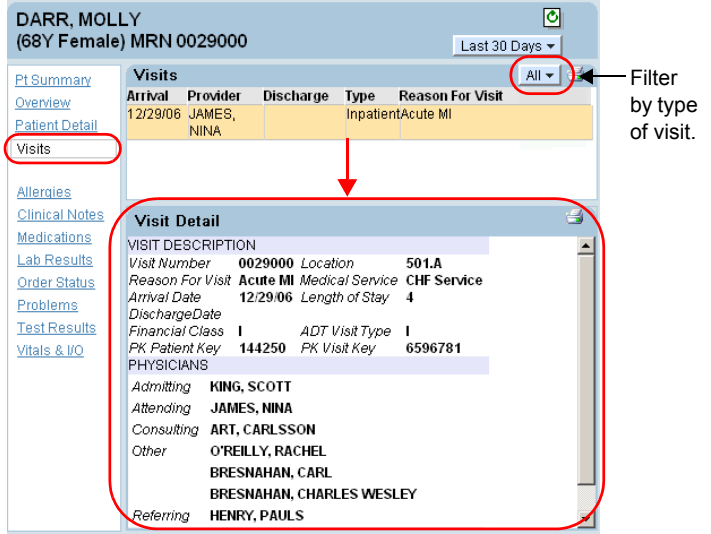

- To filter the **Visits** summary display by type of visit, click on the drop-down filter list located in the upper right corner of the **Visits** window.
- To view detailed information for any specific visit, click on that visit's row. A **Visit Detail** window opens below the summary list. The detail screen contains slightly different information, based on whether the visit is inpatient or outpatient. For example, inpatient visits show arrival/ discharge dates and admitting provider, while outpatient visits show appointment date and scheduled provider.

**Patient List Displaying Patient Details** 

<span id="page-18-0"></span>This option displays basic demographic information about the patient, as well as the details of their most recent visit.

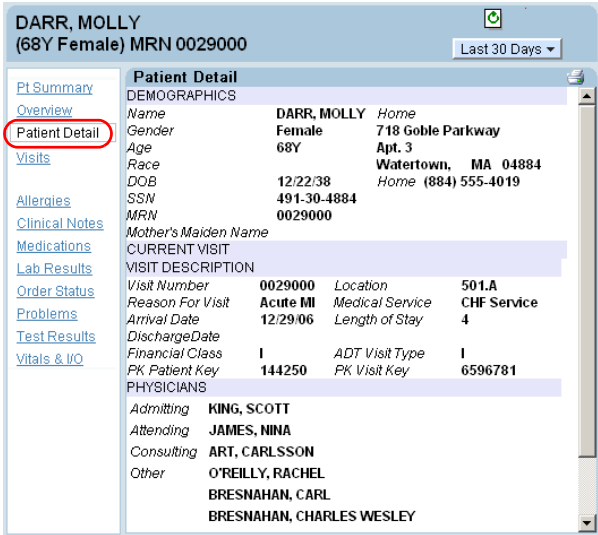

Patient List **Displaying Vitals & I/O**

<span id="page-19-0"></span>This option displays a list of recent vital sign readings, as well as intake and output measurements for a given patient.

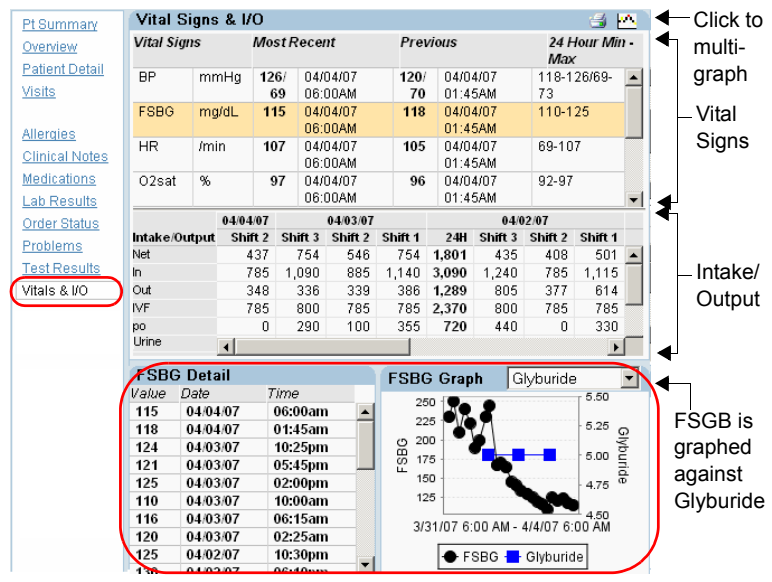

- The summary display is broken into two portions. The top half contains vital sign readings, and the bottom half contains intake/output measurements.
- Click the **Graph** icon  $\sim$  in the top right corner of the summary window to graph vital signs against multiple items (see *[Multi-Graphing Clinical Data](#page-36-0)* on page 33).
- To view detailed information for any specific vital sign reading, click on that vital sign's row in the summary display. Two small detail windows are displayed:
	- The left detail window displays a history of the readings.
	- The right detail window automatically graphs all of the readings for the selected vital sign. If the patient has been administered any medications, you can graph the selected vital sign against a medication, by selecting the medication from the drop-down list in the graph window.
- For intake/output, the most recent measurements are listed on the left, with older measurements continuing on to the right.

**Patient List Displaying Medications** 

<span id="page-20-0"></span>This option displays a summarized list of any medication orders the patient has on file. If your source medication system tracks Medication Administration Record (MAR) information, the Physician Portal can also display MARs for each medication order.

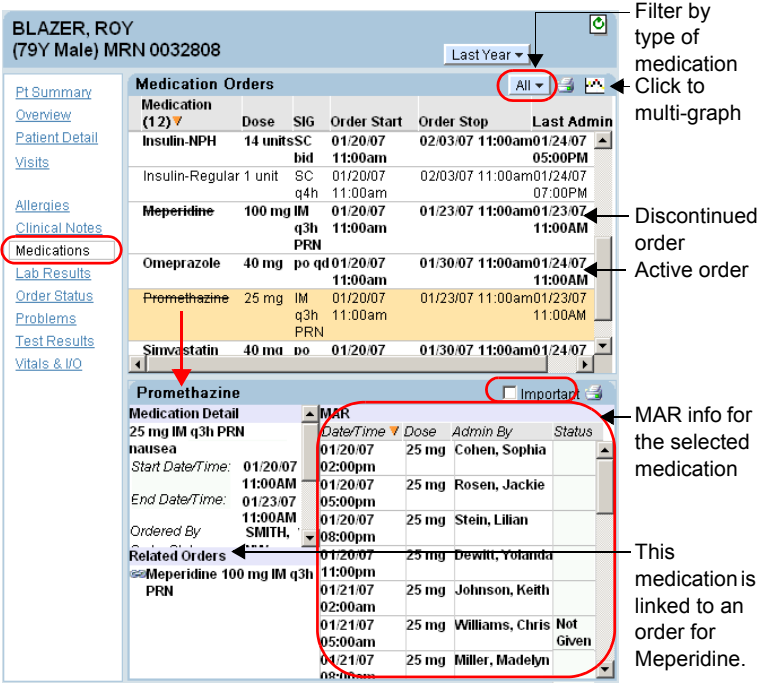

- To filter the display by type of medication order, click on the drop-down filter list located in the upper right corner of the window.
- **Click the Graph** icon  $\sim$  to graph any medication against multiple clinical items (see *[Multi-Graphing Clinical Data](#page-36-0)* on [page 33](#page-36-0)).
- Discontinued medication orders are displayed with a line struck through the text of the medication name.
- To view detailed information for any specific medication order, click on that medication's row. One or two detail screens open below the summary list:
	- The first detail screen shows all known information about the medication order, including the name of the ordering physician, the status of the order, any linked orders, comments, or conditional notes.
	- The second detail screen appears only if Medication Administration Record (MAR) information is available. It displays information for every date and time the medication was given, or not given.
- To mark a medication order as important, place a checkmark in the **Important** field (located at the top of the detail window). When you do so, a red flag is displayed next to that medication in the summary list.

Patient List

**Displaying Allergies**

<span id="page-22-0"></span>This option displays a list of all known allergies for the given patient.

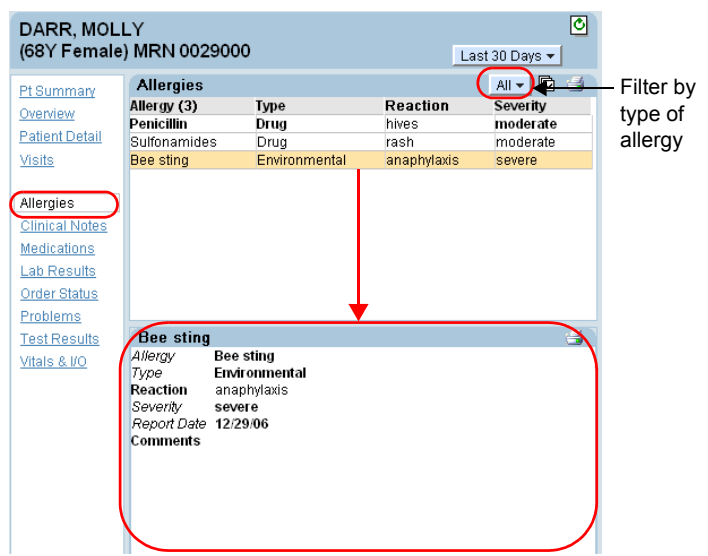

- To filter the display by type of allergy, click on the dropdown filter list located in the upper right corner of the window.
- To view detailed information for any specific allergy, click on that allergy's row.

Patient List **Displaying Lab Results**

<span id="page-23-0"></span>This option displays any lab results the patient has on file.

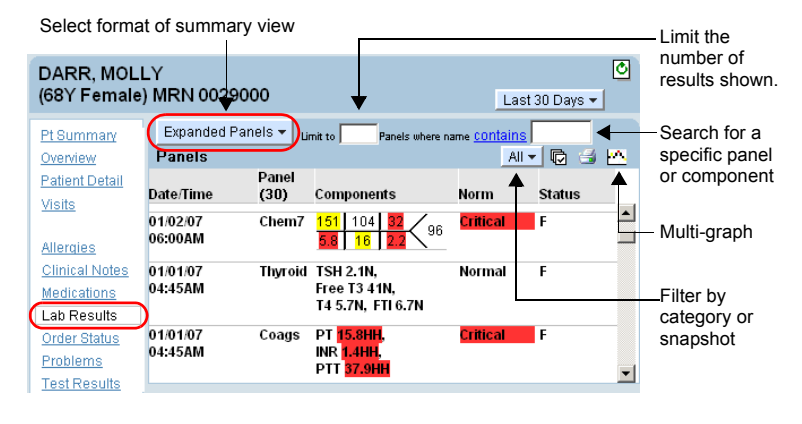

Lab test results are organized into *panels* and *components*. A panel can consist of a single component, or a group of components that are performed together. For example, a Prothrombin Time (PT) panel might consist of that single component, while a Complete Blood Count (CBC) panel might consist of a variety of components such as a hematocrit, a hemoglobin, a white blood count, and a platelet count.

- To limit the number of results that the system retrieves, and prevent historical data from being displayed on a day to day basis, use the **Limit to** field. Simply enter the number you want to use as your limit and then press the **Enter** key on your keyboard. For example, you might set your panel limit to 25 and your component limit to 50. The system retrieves the most recent 25 panels or 50 components, and excludes the older results.
- To search for one specific type of panel (for example, CBC or Chem7) or component (for example, INR or PT), type the panel or component name in the search field and then press the **Enter** key on your keyboard.
- To filter the display by lab category (a generalized grouping of panel types) or snapshot (a specific grouping of related lab

components), click on the drop-down filter list located in the upper right corner of the summary window.

**Click the Graph** icon  $\sim$  in the top right corner of the summary window to graph any lab result against multiple items (see *[Multi-Graphing Clinical Data](#page-36-0)* on page 33).

#### **Summary Views**

The summary window can be viewed in any of four formats, by selecting the format from the drop-down list located in the upper left corner of the window. The formats are listed from the most summarized view to the most granular:

- Panel Summary +  $\prod_{\text{imit to }}$ Panels where name contains Panels All - 10 台 M Date/Time Panel (30) **Norm Status** 01/02/07 06:00AM  $CEC$ Critical E ᅿ 01/02/07 06:00AM Chem7 Critical F 01/01/07 04:45AM **Thyroid** Normal F 01/01/07 04:45AM Coags **Critical** F 01/01/07 04:45AM CBC **Abnormal** F 01/01/07 04:45AM **MIPanel Critical** F 01/01/07 04:35AM Chem7 Critical F 12/31/06 06:01AM Chem7 Critical F 12/31/06 05:01AM Coags <mark>Abnormal</mark> F 12/31/06 05:01AM **MIPanel Critical**  $\overline{F}$ 12/31/06 05:01AM  $CEC$ Normal Ë ▾╎ ▲<br>Normalcy ▲<br>Panel **Completion Status Status** Name
- Panel Summary: a highly summarized list of panels.

 Expanded Panels: a list of panels, with additional details about the components within them.

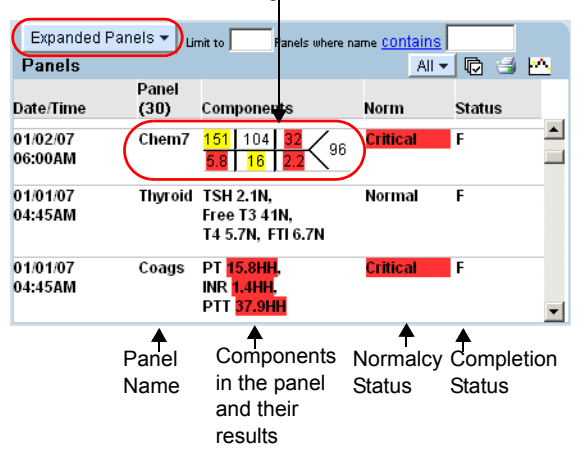

Chem 7 in diagram format.

• Component List: a list of components and their results (one row per component).

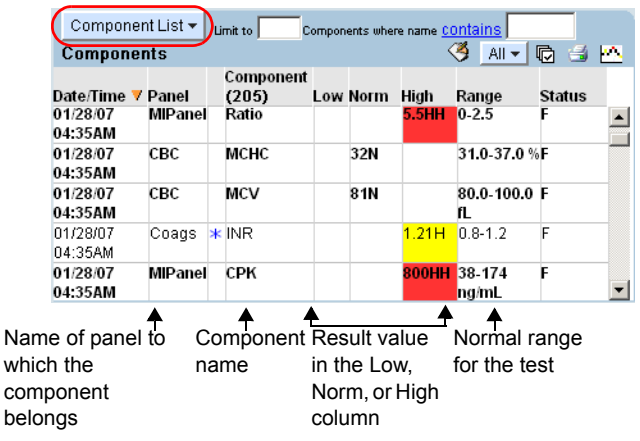

• Component Table: a table of components. Component types are listed on the vertical axis, with each occurrence of a component on the horizontal axis.

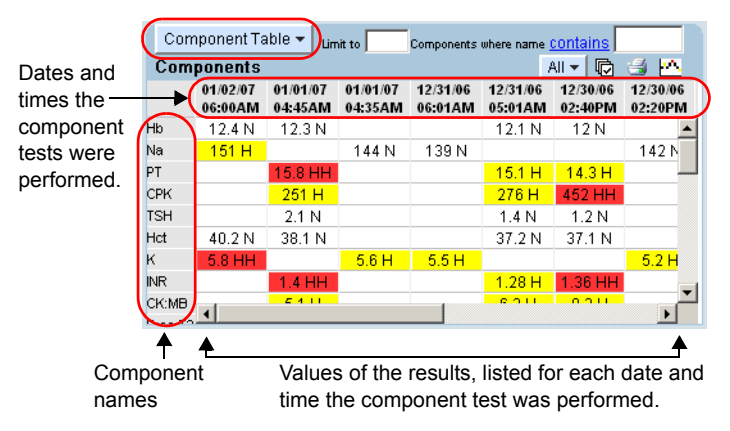

#### **Detail Views**

From any of the four summary views listed above, you can click on a row or table cell to see detailed information about that panel or component. One or more of a variety of detail windows is displayed, depending on the type of item that you selected.

• Clicking on a panel opens the Panel Table, which contains information about the panel you selected, as well as additional instances of the same type of panel.

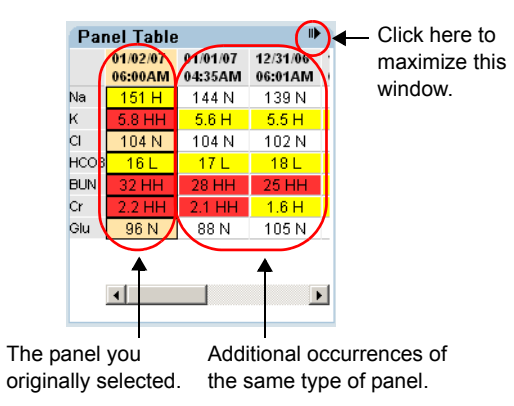

• Clicking on a panel also opens the Panel Detail window, which displays additional details about the selected panel.

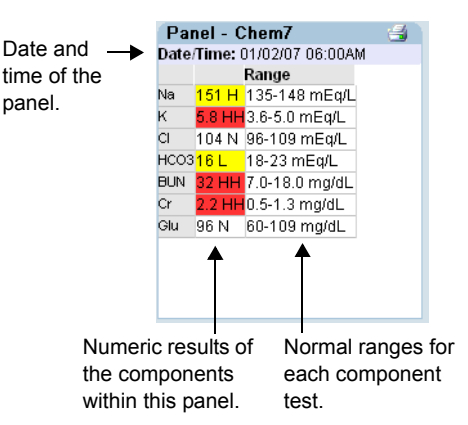

 When viewing a list or table of components, clicking on a component's row or table cell opens the Component Details screen. This screen shows you detailed information about that one specific component lab result.

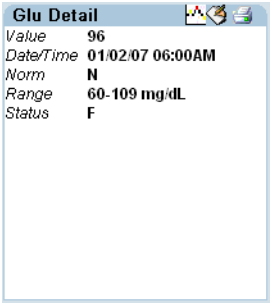

 $\cdot$  When viewing a table, clicking on a component name in the left-most column displays a graph of all results for that type of component. You can also click on the **Graph**

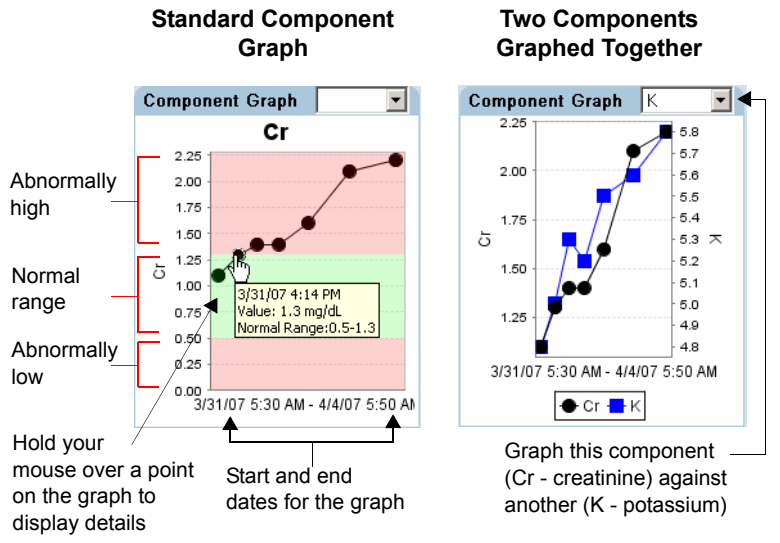

icon  $\mu$  from the Component Details screen to display this same graph.

To display the exact value for a specific point on the graph, hold your mouse pointer over that point.

While viewing the graph of a single component, you can graph it against another component. Just select the second component from the drop-down list in the upper right corner.

Patient List **Displaying Test Results**

<span id="page-29-0"></span>This option shows you a summarized list of the text-based clinical results of tests that have been performed on a patient. The most common types of test results that you might be able to see include radiology, pathology, microbiology, blood bank, or other test types that involve clinical interpretation.

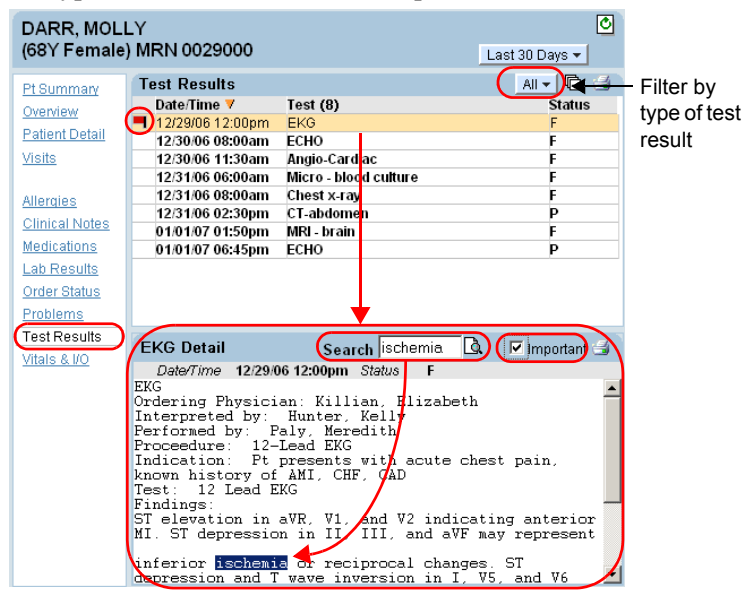

- To filter the display by type of test, click on the drop-down filter list located in the upper right corner of the window.
- To view detailed information for any specific test result, click on that test result's row.
- Use the **Search** field at the top of the detail window to find all instances of a particular word or phrase in the test result. First type in the desired phrase ("ischemia" in our example), and then click on the magnifying glass icon. Click repeatedly on the icon to move to each subsequent occurrence of that word or phrase in the test result.
- To mark a test result as important, place a checkmark in the **Important** field (located at the top of the detail window). When you do so, a red flag is displayed next to that test result in the summary list.

Patient List

**Displaying Clinical Notes**

<span id="page-30-0"></span>This option displays a summarized list of any clinical notes the patient has on file.

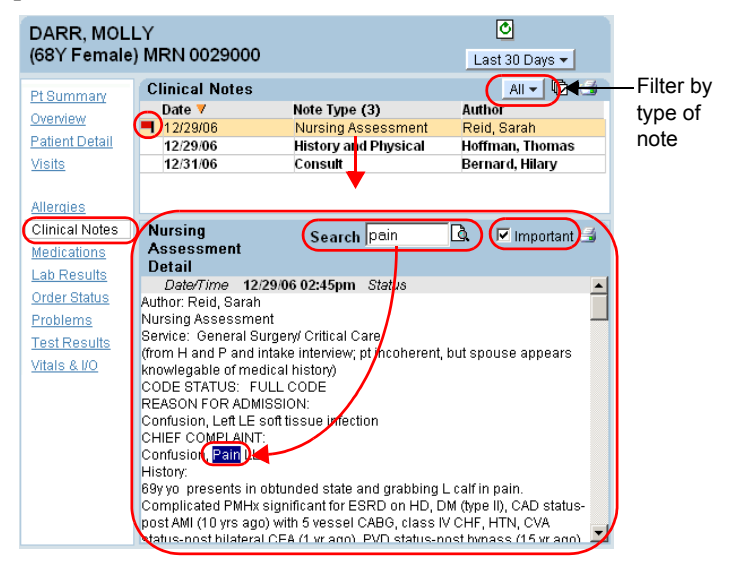

- To filter the display by type of note, click on the drop-down filter list located in the upper right corner of the window.
- To view detailed information for any specific note, click on that note's row.
- Use the **Search** field at the top of the detail window to find all instances of a particular word or phrase in the note. First type in the desired phrase ("pain" in our example), and then click on the magnifying glass icon. Click repeatedly on the icon to move to each subsequent occurrence of that word or phrase in the note.
- To mark a note as important, place a checkmark in the **Important** field (located at the top of the detail window). When you do so, a red flag is displayed next to that note in the clinical notes summary list.

**Patient List Displaying Order Status** 

<span id="page-31-0"></span>This option lets you see the status of the ordering process within your source order entry system, as well as the status from the department that processes the order. Depending on how your source order entry system is configured, you might be able to view the status of orders for the following types of items: tests, dietary needs, consults, notes, etc.

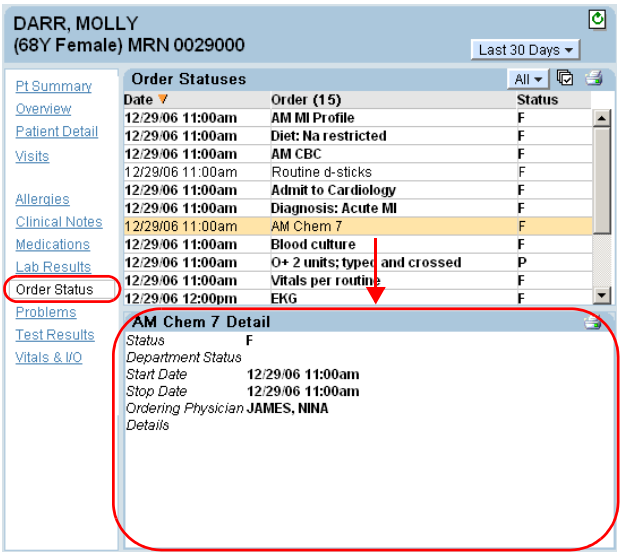

■ To view detailed information for any specific order, click on that order's row.

**Displaying Problems**

<span id="page-32-0"></span>This option displays a patient's history of diagnoses. Providers can enter diagnoses for their patients using the Problem List module on their handheld device.

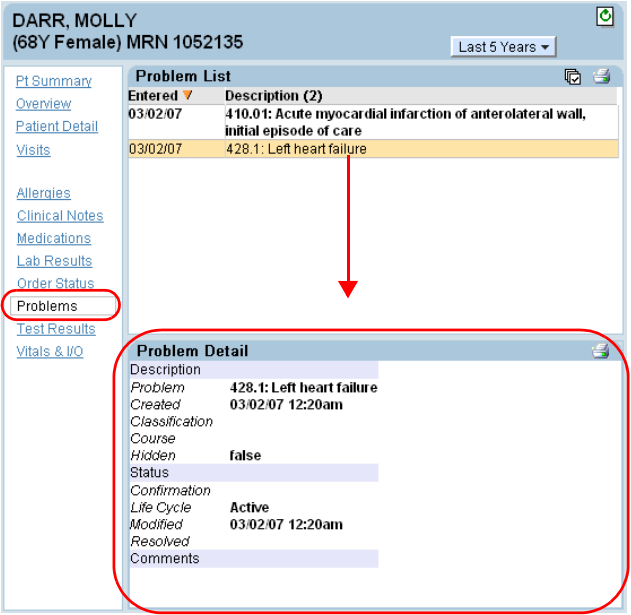

■ To view detailed information for any specific problem on the list, click on its row. A **Problem Detail** window appears below the summary list.

Patient List

**Displaying an Overview**

<span id="page-33-0"></span>This option displays a high-level summary of the patient. It is a composite of two other display options: **Visits** and **Clinical Notes**. The overview simply stacks these displays one above the other, to facilitate viewing different types of information all in one glance.

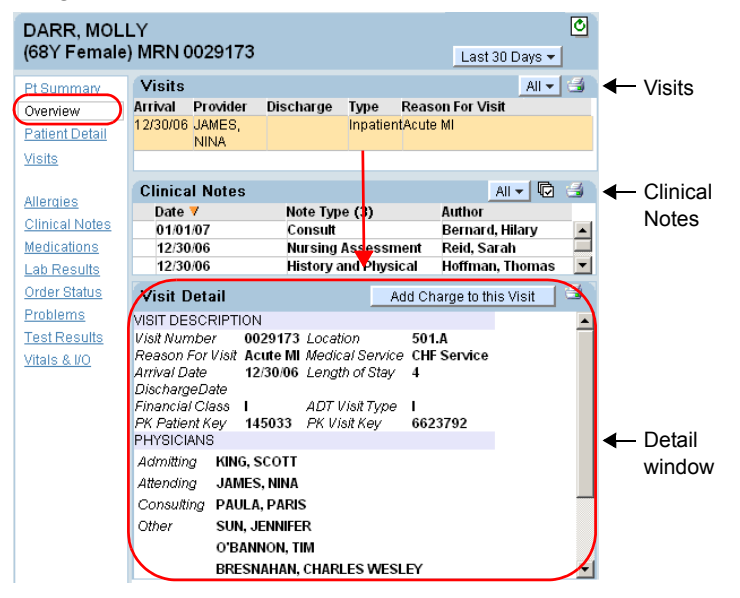

 To see more detailed information about a particular visit or clinical note, click on the row containing that item. The system opens the appropriate detail window for that item in the bottom right corner of the screen.

#### Patient List **Displaying a Pt Summary**

<span id="page-34-0"></span>The **Pt Summary** display option shows a list of all unviewed clinical data for the currently selected patient. It simply takes all of the unviewed items that would normally appear as bold text in the **Allergies**, **Clinical Notes**, **Medications**, **Lab Results**, **Order Status**, **Problems**, and **Test Results** display options, and lists them all in one window. This is quick way for you to see "what's new?" for the patient. You can then click on any clinical data item in the list to see further details about it.

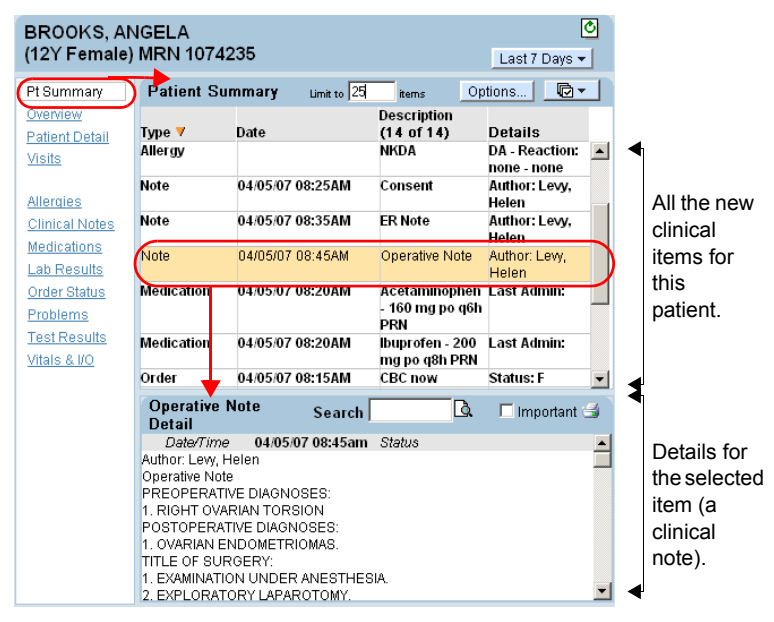

There are additional buttons and controls on the **Pt Summary** display option that enable you to perform a variety of activities. All of the buttons and controls listed below function in exactly the same manner as the do on the **Patient Summary** tab. Please refer to *[The Patient Summary Tab](#page-38-0)* on page 35 for detailed instructions on these topics.

- Click on a column heading to change the sort order of the display
- Use the **Limit to** field limit the number of clinical items that are currently displayed
- Click on the **Options** button to select only those categories of clinical data that you wish to view
- Click on the **Mark as Viewed** button to mark as viewed some or all of the currently displayed clinical items
- **Click on any clinical item's row to view additional details** about it

## **Patient List Multi-Graphing Clinical Data**

<span id="page-36-0"></span>As described in previous sections, vital signs and lab results can be graphed from their respective display options:

- Vital signs are automatically graphed when an individual vital sign is selected. You can also graph the selected vital sign against a medication. (See *[Displaying Vitals &](#page-19-0)  I/O* [on page 16.](#page-19-0))
- Lab components are automatically graphed when an individual component is selected. You can also graph the selected component against another component. (See *[Displaying Lab Results](#page-23-0)* on page 20.)

In addition to functionality above, *multi-graphing* is available from the **Medications**, **Lab Results**, and **Vitals & I/O** display options. Multi-graphing allows you to select several medications, vital signs, and lab results, and graph them all together. To multigraph clinical data, follow these steps:

- 1. Select a patient on the **Patient List** tab, or click on the **Details** icon  $\mathbb{F}$  from another option.
- 2. Select the amount of information you wish to display by clicking on the **Timeframe** drop-down list.
- 3. Click on the **Graph** icon  $\mathbf{A}$  located in the upper right corner of either the **Medications**, **Lab Results**, or **Vitals & I/O** display option.
- 4. In the Multi-Graph window, click on the lab components, medications, and vital signs that you want to graph. You may

select more than one of each. (To deselect an item, click on it again.)

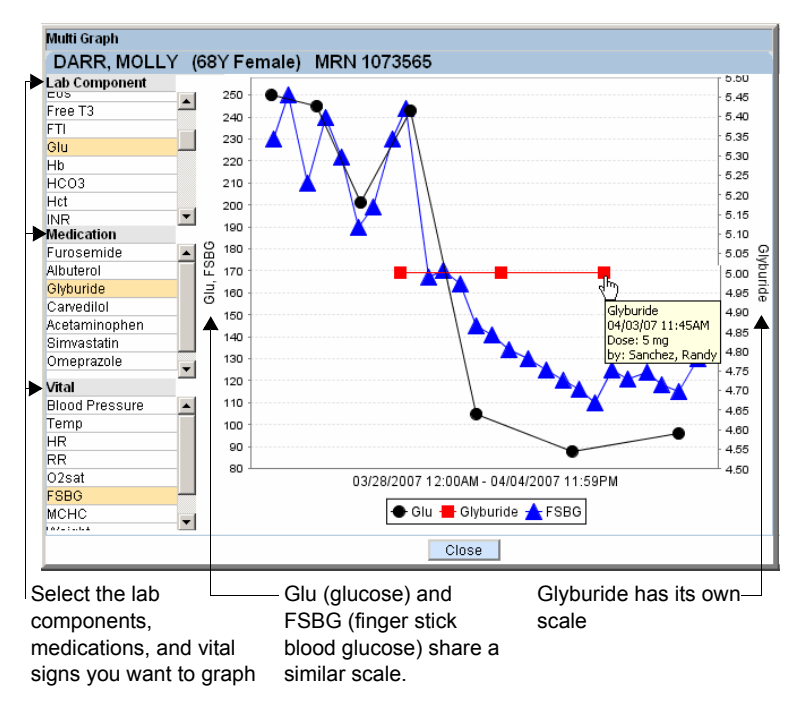

As you select each item, it is automatically graphed. The date range is always graphed on the horizontal axis and each clinical item is graphed on a vertical axis. If the clinical items share a similar numeric range, they are graphed on the same vertical axis, as in the example above (Glucose and FSBG). If you select many items with differing ranges, additional graphs may be displayed, stacked vertically, so that you can compare them over the same date range.

To display the exact value for a specific point on the graph, hold your mouse pointer over that point.

## **The Patient Summary Tab**

<span id="page-38-0"></span>Each patient's clinical data is constantly changing: new lab tests are performed, new clinical notes are written, etc. The **Patient Summary** tab presents the provider with all new clinical data for all of the patients on their short patient list. This is a quick way to see "what's new?" for your entire patient list. Once you view a particular item, whether via this option or any other option in the PatientKeeper system, that item is marked as viewed and is removed from the **Patient Summary**.

Please note that there is also a display option called **Pt Summary** on the standard Patient Data Display. This is an almost identical option, as it also displays new unviewed clinical data. However, the **Pt Summary** option contains information for *one* individual patient, while the **Patient Summary** tab contains information for *all* of the patients on your short patient list. Please refer to *[Displaying a Pt Summary](#page-34-0)* on page 31 for more information.

To view the Patient Summary report, follow these steps:

1. Click on the **Patient Summary** tab and the report is displayed.

The Patient Summary report contains columns for the **Patient** name, the **Details** icon  $\boxed{\equiv}$ , the **Type** of clinical data item, the **Date** of the item, a brief **Description** of the item, and important **Details**. The actual information shown in the

**Date**, **Description**, and **Details** columns varies by the **Type** of clinical data involved.

| Profile drop-                                                                                                    |                         | Timeframe        | Limit                       | Viewing                            | Patient                              | Mark items       |                  |
|----------------------------------------------------------------------------------------------------|-------------------------|------------------|-----------------------------|------------------------------------|--------------------------------------|------------------|------------------|
| down list                                                                                                    |                         |                  | field                       | options                            | List filters as viewed               |                  |                  |
|                                                                                                    |                         |                  |                             |                                    |                                      |                  |                  |
| Patient List                                                                                                    | Patient Summary         |                  | Patient Search Lereferences |                                    |                                      |                  |                  |
| <b>Patient</b><br>Summary                                                                                               | PKHospital-City ▼       |                  | Last Year +                 | Limit to 250<br>items              | $All -$<br>Options                   | <b>同▼</b>        | ∣٥               |
| <b>Patient</b> ▼                                                                                                    |                         | Type             | Date                        | <b>Description</b><br>(250 of 963) | <b>Details</b>                       |                  |                  |
| <b>BROOKS, ANGELA</b>                                                                                                   |                         | El Order         | 04/03/07 08:15AM            | Chem 7 now                         | Status: F                            |                  | $\blacktriangle$ |
| BROOKS, ANGELA                                                                                                    |                         | F Test Result    | 04/03/07 08:20AM            | US - pelvis                        | Status: F                            |                  |                  |
| <b>CHANG. ERIC</b>                                                                                                    |                         | <b>E</b> Allergy |                             | <b>Sulfonamides</b>                | Drug - Reaction: rash -<br>moderate  |                  |                  |
| <b>CHANG, ERIC</b>                                                                                                    |                         | <b>E</b> Note    | 04/03/07 09:50AM            | <b>Progress Note</b>               | Author: Levy, Helen                  |                  |                  |
| <b>CHANG, ERIC</b>                                                                                                    |                         | Lab Panel        | 04/01/07 02:30PM            | Chem7                              | Norm: Normal                         | <b>Status: F</b> |                  |
| <b>CHANG, ERIC</b>                                                                                                    |                         | Lab Panel        | 04/01/07 02:30PM            | CBC                                | Norm: Normal                         | <b>Status: F</b> |                  |
| <b>CHANG, ERIC</b>                                                                                                    |                         | Test Result      | 04/03/07 09:45AM            | Chest x-ray                        | Status: F                            |                  |                  |
| <b>COLLINS, JOHN</b>                                                                                                    |                         | Allergy          |                             | Penicillin                         | Drug - Reaction: hives -<br>moderate |                  |                  |
| COLLINS JOHN                                                                                                    |                         | <b>E</b> Allerma |                             | Latev                              | <b>Environmental Reactions</b>       |                  |                  |
| US - pelvis Detail                                                                                                    |                         |                  |                             | Search                             | Q.                                   | $\Box$ Important |                  |
| Date/Time                                                                                                    | 04/03/07 08:20am Status |                  | F                           |                                    |                                      |                  |                  |
| US - pelvis<br>Abdominal/Pelvic Ultrasound<br>Ordering Physician: Stackhouse, Samuel<br>Interpreted by: Powell, Matthew |                         |                  |                             |                                    |                                      |                  |                  |
| Sex:<br>$A = 12$<br>Requesting Location:<br>Emergency Services<br>USPelvis Non-OB                                       |                         |                  |                             |                                    |                                      |                  |                  |
| CLINICAL HISTORY:<br>$U_{mn}$ iting<br>$R/0$ Torsion<br>RIO Abdominal Pain<br>$R/\Omega$ annondicitie                   |                         |                  |                             |                                    |                                      |                  |                  |
|                                                                                                    |                         |                  |                             |                                    |                                      |                  |                  |

Click on any row to see the clinical details.

- 2. You can now perform any of the following actions to change the amount, type, or format of the displayed information.
	- **Select the date range** of the information you wish to display by clicking on the **Timeframe** drop-down list.
	- **Select the profile** that you wish to make active for this web session by clicking on the **Profile** drop-down list.
	- **Select a view filter** to control the patients from your short list that are currently displayed in the report by clicking on the **View Filter** drop-down list. (See *[The Patient List Tab](#page-11-0)* on page 8 for information on profiles and view filters.)
	- **Change the sort order** of the report by clicking on any column heading.
	- **Limit the amount of information to view** by using a combination of the **Limit to** field and the current sort order. Type a number in the **Limit to** field and then press

the **Enter** key on your keyboard. If the report were sorted in reverse chronological order by date, and you entered 50 in the **Limit to** field, it would show only the 50 most recent items.

- **Select the type(s) of clinical data to view** by using the **Options** button. For example, if you interested in viewing only allergies and medications click the checkboxes for just those items. The Lab Panels item allows you to select the criticality of the lab results that you want to see, if any at all (critical, abnormal, all, or none).
- 3. Once the summary display is showing the clinical items that are of interest to you, you can:
	- **View additional details for any clinical item** by clicking on that item's row. The system displays the same detail window(s) that would normally appear if you had clicked on the same type of data item in it's own display option in the Patient Data Display. Please refer to the following sections for more information about the various detail displays:
		- + *[Displaying Medications](#page-20-0)* on page 17
		- + *[Displaying Allergies](#page-22-0)* on page 19
		- + *[Displaying Lab Results](#page-23-0)* on page 20: please note that there are several detail windows for lab results. The ones that appear in **Pt Summary** are the Panel Table and Panel Details windows
		- + *[Displaying Test Results](#page-29-0)* on page 26
		- + *[Displaying Clinical Notes](#page-30-0)* on page 27
		- + *[Displaying Order Status](#page-31-0)* on page 28
		- + *[Displaying Problems](#page-32-0)* on page 29
	- **Mark the clinical data as viewed** by clicking the **Mark as Viewed** button. You are presented with two options:
		- + **Mark All Viewed**: click this option to mark as viewed *all* of the items in the summary display.
		- + **Mark All Viewed Before Today**: click this option to mark as viewed all of the items in the summary view

that *have a date earlier than today*. This includes all allergies in the current display (even though they do not have a date associated with them).

Only those items that are currently displayed on the report are marked as viewed when you select either of these options. For example, if you had set your **Options** to view only Allergies and Medications, only the allergies and medications would be marked as viewed. Since the nature of this option is to show only *unviewed* items, once you click the **Refresh** icon  $\boxed{\bullet}$ , or log out and back in, the items you marked as viewed are removed from the display. You can always look at these items again by clicking on their respective display options in the Patient Data Display (available on the **Patient List** tab, or by clicking the **Details** icon  $\boxed{\equiv}$ ).

#### **The Patient Search Tab** Patient Search

<span id="page-42-0"></span>Your institution may have chosen to implement the **Patient Search** tab. The primary difference between the **Patient List** and **Patient Search** tabs is that the **Patient List** tab is used for patients who *are* on your short patient list, while the **Patient Search** tab can be used to display information about *any* patient (both those that are and are not on your short patient list). On the **Patient List** tab, the patients on your short patient list are already pre-selected for you and displayed on the left side of the screen. On the **Patient Search** tab, you must first search for a patient, before you can perform any activities.

- 1. Click on the **Patient Search** tab to display the **Select Patient** window, where you can search for the patient you wish to view.
- 2. Use any combination of the search fields at the top of the screen to identify the patient or visit you wish to view, and then click on the **Run Predefined Search**, **Search for Visits**, or **Search for Patients** button. (**Note**: the **Run Predefined Search** button is an optional feature that may not appear on all systems.)
	- The **Run Predefined Search** and **Search for Visits** buttons let you search for patient visits. It returns *one entry per visit* for the patient. If a patient has had multiple visits that match your search criteria, each of those visits is listed. Keep in mind that if a patient does not have any visits that match your criteria, then they do *not* appear in the search results. You might use one of these buttons if you want to find a specific patient visit to add to your short patient list, or to send to another user.
	- The **Search for Patients** button lets you search the complete patient list, regardless of whether or not the patient has had any visits. The **Search for Patients** button returns only *one entry per patient record*. You might use this button if you simply want to display

demographic, visit, or clinical data, regardless of the visit it is associated with.

At the bottom of the screen, the system displays all patients or visits that match the criteria you entered.

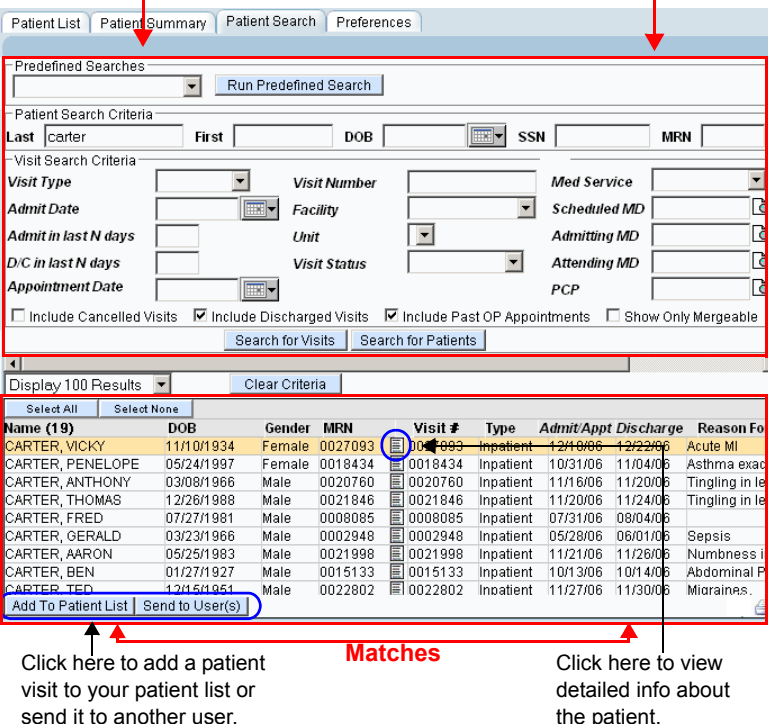

#### **Search Criteria**

- 3. Click on a patient or visit to select it.
	- To add a specific visit to your short patient list, or to send the visit to another provider, click the **Add to Patient List** or **Send to User(s)** button, respectively.
	- $\div$  To view all of the data associated with the patient, click on the **Details**  $\Box$  icon. The system opens a display window that is identical in functionality to the Patient

Data Display area on the right side of the **Patient List** tab (see *[Patient Data Display Area](#page-16-0)* on page 13).

The currently selected patient

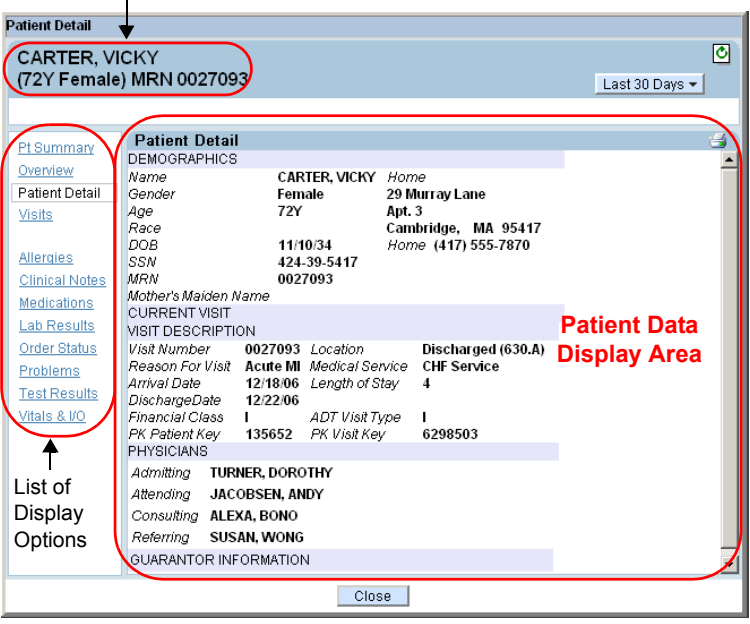

## **Preferences** The Preferences Tab

<span id="page-45-0"></span>The **Preferences** tab allows you to change your password and edit your personal settings for the **Patient List, Lab Results**, and **Problem List** modules, for both the Physician Portal application and your handheld device. This guide only discusses how to change your password. For information on the remaining preference settings, please refer to the *Physician Portal User's Guide*.

When you first click on the **Preferences** tab, the **General Settings** option appears, as illustrated below.

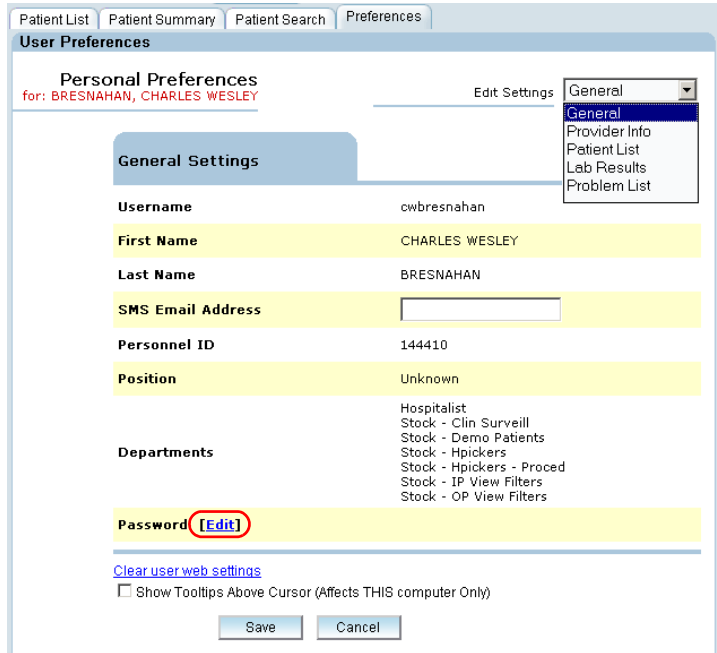

This screen contains basic information such as your username, the departments in which you work, and various identification numbers.

## <span id="page-46-0"></span>**Changing Your Password**

There are different types of authentication protocols that can be used to secure access to the data in the PatientKeeper system. These include basic authentication and multi-authentication (MEDITECH Downtime, LDAP, Microsoft ActiveDirectory®, or other). In all cases, each user's password is stored on both their handheld device (if they use one) and on a server. The passwords must match on both server and handheld in order for a user to sync their device.

- You can change the password for your handheld directly on the device itself.
- You may be able to change a your server password using this option in the PatientKeeper application. Whether or not it can be changed here depends on the authentication protocol that your organization has implemented. If you are not able to change it via this option, consult your system administrator to confirm the method that should be used to change your server password.

To change your password, click on **Edit** next to the **Password** field on the **General Settings** screen.

The **Change Password** screen appears:

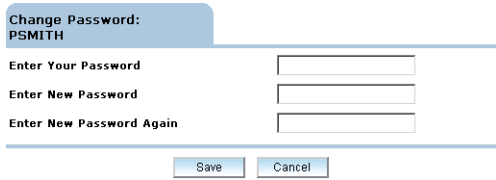

On the **Change Password** screen you must enter your original password, and then type a new password two times. Passwords are case sensitive, so pay attention to your use of uppercase or lowercase characters. Also, it is important to note that passwords cannot be longer than 16 characters.

If you also use a handheld device to access the PatientKeeper system, you must change the password on that device to match the password you enter here on the Physician Portal application. Always change your the Physician Portal password first (*before* you change your handheld device password).

## **Glossary of Terms**

#### <span id="page-48-0"></span>**Handheld Device**

A personal desktop assistant (or PDA) that can be used by providers to access the PatientKeeper system.

#### **Manually Registered Patient**

A temporary patient that ancillary staff has manually added in the Physician Portal application, so that tasks or forms could be entered (probably because the patient was not yet formally registered on your institution's backend system). This is an optional feature that may or may not be used at your institution.

#### **Navigational Tabs**

Tabs at the top of the PatientKeeper windows that allow you to navigate between the various categories of information (for example, **Patient List**, **Patient Search**, or **Preferences**).

#### **Patient List, or Short Patient List**

A customized list of patients for a particular provider. The PatientKeeper system automatically generates it by selecting all patients who have a recent inpatient or outpatient visit, and who have some type of active relationship with the provider. Providers can also add additional patients to their lists, or remove patients.

#### **PatientKeeper Patient Care Suite**

The application software you are using to access patient data. It can be used from a desktop computer or a handheld device.

#### **PatientKeeper Mobile Clinical Results**

The software component of the PatientKeeper Patient Care Suite that lets healthcare providers access clinical patient data (such as lab results, test results, or clinical notes) from a handheld device.

#### **PatientKeeper Physician Portal**

The web-based component of the PatientKeeper Patient Care Suite that lets providers access clinical patient data from a laptop or desktop computer.

#### **Placeholder Patient**

A temporary patient that a provider has manually added on their handheld device, so that forms could be entered (probably because the patient was not yet formally registered on your institution's backend system). This is an optional feature that may or may not be used at your institution.

#### **Sync**

The process used to download the latest patient data onto a provider's handheld device, as well as upload the changes they have made back to your institution's network.

## **Helpful Tips**

- <span id="page-50-0"></span>*1. Save the web address of the PatientKeeper system in your Favorites folder.*
- *2. Turn off your internet browser's pop-up blocker when using the PatientKeeper system.*
- 3. Use the **Patient Summary** tab to see the <u>latest</u> clinical *data for your patients.*
- 4. Use the **Patient List** tab to view all demographic, *visit, and clinical data for your patients.*
- 5. Use the **Patient Search** tab to view all demographic, *visit, and clinical data for other provider's patients.*

For help, contact your system administrator.

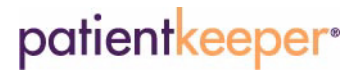

Phone: 1-888-994-2443 E-mail: support@patientkeeper.com